## **CpSc 1111 Lab 1 Introduction to Unix Systems, Editors, and C**

#### **Welcome!**

Welcome to your CpSc 1111 lab! For each lab this semester, you will be provided a document like this to guide you. This material, as well as in-lab instruction, is intended to supplement lecture by focusing on the hands-on aspect of programming. What better way to learn than by doing this! Plus, you'll get individual help if you run into problems.

Typically, the labs serve to reinforce concepts learned in lecture. Sometimes, additional related concepts will be presented in lab. Most labs will involve some reading, some computer activity, and a deliverable to turn in for a grade. The best way to work is to read straight through, working on your computer when asked. You may not finish by the end of the first lab period, but you will have the Thursday lab period to finish up and get more one-on-one help from your lab TA, plus you should be able to work from anywhere with an Internet connection.

#### **Overview**

By the end of the lab, you will be able to:

- log on to and navigate the School of Computing's Unix workstations
- use one of the many text editors available in Unix
- create, compile, execute, modify, and submit a simple C program

## **Login and Navigate Unix**

- 1. Log on to your Unix workstation
	- On the login screen is a place to enter your user name, and four controls:

*"Language", "Session"*, *"Restart", and "Shutdown"*

- These controls are generally not useful, but you might find "session" useful in rare instances of severe "desktop malfunction."
- Type your *CU username* in the space provided and then press the enter key.
- When prompted, enter your password to complete th**e** login procedure.
- 2. Starting up
	- Open a terminal window. If you don't see a terminal (command-prompt), it should be under Applications <Utilities/Accessories> Terminal.
	- Enter the pwd command. (It stands for "print working directory"). The working directory should be something like "/users/*your\_username*" or "/home/*your\_username*". This is also known as your *home directory*. Terminal windows open to this location by default. All your files and directories will be kept in a directory tree with this directory as *root*. Another name for your home directory is simply  $\sim$  (the tilde character), which you will see from time to time.

3. Create and navigate CpSc 1111 directories

**NOTE:** You may name and organize your directories however you want – whatever makes sense to you. Nobody else will be accessing your account – only you (DO NOT give out your password to anyone else!). If you do name your directories differently than in the instructions below, the commands you type will be different according to the names that you choose. For example, if you choose to name your first directory cpsc1111 instead of just 1111, then when you change directories into that one, you would type cd cpsc1111 instead of cd 1111.

- Type mkdir 1111 and hit the Enter key to create a directory for your CPSC 1111 files.
- Type 1s and hit the Enter key to list the contents of the current directory. You should see the new 1111 directory.
- Enter cd 1111 to change directories into the new 1111 directory.
- Enter mkdir lecture to create a directory for the lecture portion of this course. You can use this directory and any others that you create inside of it for your lecture work – class examples, practice programs, assignments, etc.
- Enter mkdir lab to create a directory for the lab portion of this course.
- Enter 1s to list the contents of the current directory. You should see both of those new directories.
- Enter cd lab to change directories into the new lab directory
- Enter mkdir lab1 to create a directory for today's lab.
- Enter mkdir temp to create a temporary directory.
- Enter 1s to list to verify both of those new directories are now there.
- Enter the ls command again this way:  $\frac{1}{s} \frac{1}{s}$  which uses the  $\frac{1}{s}$  flag to display the listing in long format. Notice all the extra information that is displayed!
- Try another flag with ls:  $\log \theta a$  which shows all the files, including hidden files
- You can also combine the flags this way:
	- o ls –a -l or  $o$  ls  $-1$   $-a$  or o ls –al or o ls –la
- Use the  $cd$  command to change to the  $lab1$  directory.
- To get all the way back to your root directory from anywhere that you may be in your directory tree, you can simply type  $cd \sim$  or just cd
- Typing  $cd -$  will take you back to the last directory you were in (which is different from  $cd \cdot$ . which goes back to the parent directory).
- You can also specify multiple directories at once:
	- o cd 1111/lab/lab1 to go directly to your lab1 directory from your root directory
	- $\circ$  cd ../../lecture to go directly to your lecture directory from your labl directory
- You can also use absolute paths:
	- o cd /home/username/1111/lab/lab1 to go directly to your lab1 directory from anywhere

# **Useful Unix Commands To Get Started**

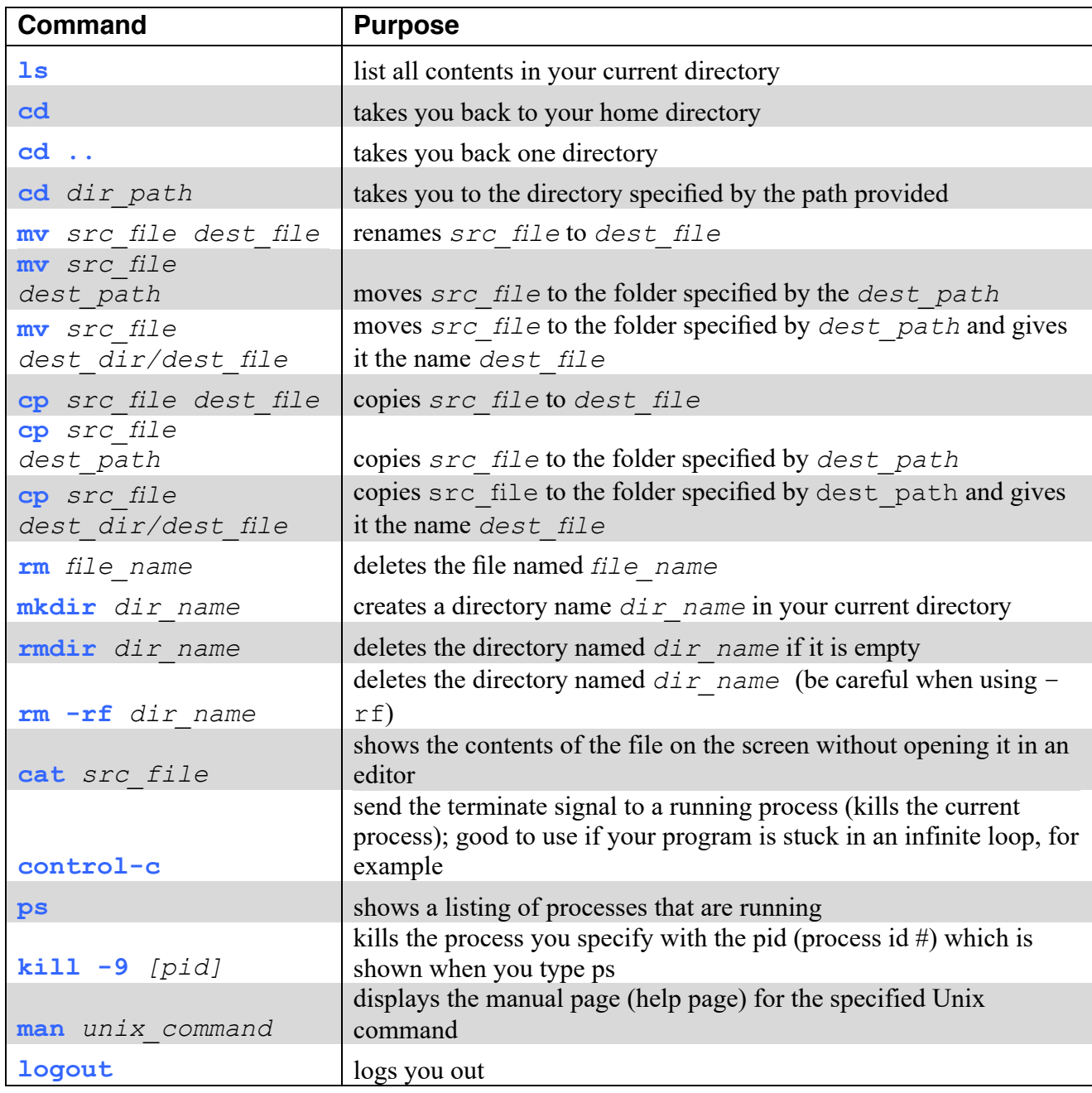

Also, here is an online **Unix Tutorial** http://www.ee.surrey.ac.uk/Teaching/Unix/. It looks like it might be a pretty helpful tutorial to look over, or perhaps a good reference to bookmark.

## **Text Editors**

Which editor should you use????

- A typical Unix system provides several different text editors. On our system, we can use gedit, pico, nano, vi, vim, Emacs, and perhaps others. Any of these can be used to create and edit files of any type, including C programs. Some have more advanced features that make elements of programming easier. Which one you choose doesn't really matter for creating your programs, but keep in mind that the formatting of your code may be "off" depending on your choice of editor. Your lab ta (and instructor) can explain this further. *(Points may be lost with incorrect or inconsistent formatting.)*
- 1. To use **pico**, simply type at the Unix command prompt pico <filename> which will open up a file in the pico editor, and you can go ahead and start typing up your file. **Nano** is a clone of pico (so it works the same way). If you type nano <filename> then you'll be using nano instead of pico, but it looks and works the same way. These are menu based editors – easier to learn how to use but not as powerful and do not have the advanced features that some of the other editors have. These are editors where your formatting could end up being inconsistent and cause you to lose points.
- 2. To use **gedit**, select the *Applications control* on the top panel and then left click *"Text Editor"*. This will start the *gedit* text editor. You may also want to create a *gedit* launcher on the top panel or on the desktop.
- 3. To use **vim**, simply type at the Unix command prompt  $\forall$  im  $\leq$  filename  $\geq$  which will open up a file for editing in the vim editor. (**vim** is the "new improved" **vi** editor – on our system, you can type either **vi** or **vim** and then the filename to start up the **vim** editor). This editor has more advanced features and is much more powerful than pico, nano, and gedit – but – it has more of a learning curve than the others. The same is true of Emacs.

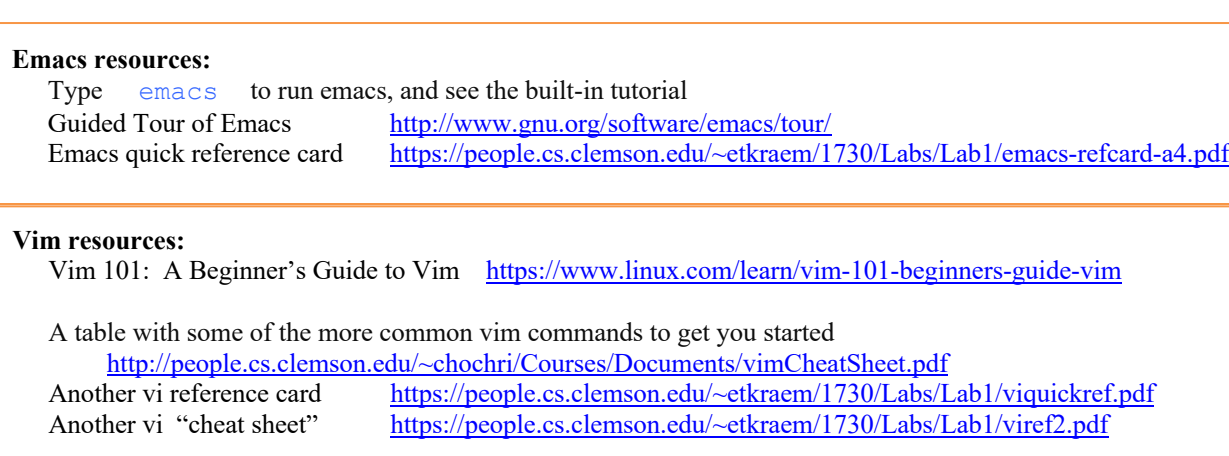

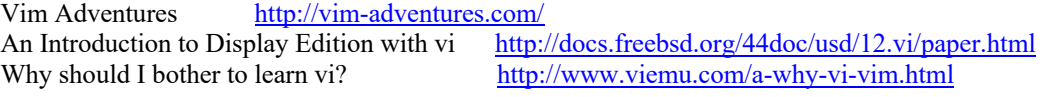

**NOTE:** When your files are viewed using vim, if you had used pico, nano, and maybe even gedit to create the files, this is where your formatting may look different in vim than it does when opened with those other editors. In other words, for those instructors who use vim to grade programs that were created using pico, nano, or gedit, the formatting may look different and be incorrect or inconsistent, resulting in a loss of points.

## **Creating Your First File**

You will create a text file named test.txt and save it in your  $1111/$ lab/temp/ directory.

- 1. In a terminal window, cd to your  $1111/$ lab/temp/ directory.
- 2. Use an editor of your choice to create a file called  $\text{test.txt}$ . Edit the file, putting whatever you want in it, perhaps your thoughts on how much you are going to love this class.
- 3. When you are finished with adding text to the file, save the file and quit the editor.
- 4. At the Unix command prompt, type 1s to see if the test.txt is there. If it is not, then you must have somehow not saved the file before quitting the editor – go back to the editor that you are using and create it again.
- 5. Using an editor, open up the file to see that whatever text you had added to the file is there.

#### **Deleting and Copying Files, and Deleting Directories**

- 1. In the terminal window in the 1111/lab/temp/ directory, delete test.txt by typing rm test.txt
- 2. Type  $\perp$ s and confirm the file is gone.
- 3. Type touch file1 to create an empty file. You can use touch to create multiple new files with one command: touch file1 file2 file3
- 4. Typing ls will confirm the files created with touch are there.
- 5. Type cp file1 test1 and then type 1s to see what is there.
- 6. Type  $mv$  test1 test2 and then type 1s to see what is there. See the difference between  $cp$  and  $mv$ ?
- 7. Delete (remove) the files you just created. You can do this by removing each one individually, or by typing the following, using a wildcard, the  $*$  which means "all files": rm  $*$ 
	- o You will be prompted to enter a Y or N for each file to make sure you do intend to remove the file.
- 8. Leave the temp directory by typing cd .. to return one directory back to the lab directory.
- 9. Now delete the temp directory by typing  $r$ mdir temp. Notice that files are removed with  $r$ m, but directories are removed with  $r \cdot \text{mdir}$  and have to be empty before being removed.

#### **Writing a C Program**

Use the editor of your choice to create a simple C program in your  $1111/$ lab/lab1 directory that will print the words "Hello, world!" to the screen. Name your file  $\sinh 2$ . and type the following code:

```
/* Name
     CpSc 1111 Lab, Spring 2018
     Lab #1
    My first "hello world" program.
*/
#include <stdio.h>
int main(void) {
   printf("Hello, world\n");
    return(0);
}
```
#### **Reminder About Style, Formatting, and Commenting Requirements**

The top of your file should have a header comment, which should contain:

- o Your name
- o Date
- o Lab section
- o Lab number
- o Brief description about what the program does
- o Any other helpful information that you think would be good to have.
- Variables should be declared at the top of the main function, and should have meaningful names.
- Always indent your code in a readable way. Some formatting examples may be found here: https://people.cs.clemson.edu/~chochri/Assignments/Formatting\_Examples.pdf

## **Compiling a C Program**

1. In a terminal window, cd to  $1111/1ab/1ab1$ . Enter 1s to confirm simple.c is there.

 $\overline{\phantom{a}}$  , and  $\overline{\phantom{a}}$  are  $\overline{\phantom{a}}$  when compiling, for example: gcc  $\overline{\phantom{a}}$ 

- *2.* The compiler we use is gcc. To compile simple.c enter the command: gcc simple.c
- 3. If there are errors, go back and confirm you entered the program correctly, fixing the errors indicated by the compiler. Recompile after fixing the errors. You may have to edit/recompile several times until there are no errors left.
- 4. When there are no errors, use ls to confirm that the compiled machine language program (the executable) was created (it will have the name  $a.out$ )
- 5. To run the program, type the name of the executable, by typing ./a.outThe ./ is used to tell the system that a.out is in the *current directory*.
- 6. "Hello, world!" should print on its own line.

#### **Turn In Work**

- 1. Before turning in your program, edit simple.c to print out Hello World 20 times (DO NOT use a loop).
- 2. Rename the file as  $\text{lab1.c}$  and then compile it and run it to make sure it works. Always test, test, and retest that your program compiles and runs successfully on our Unix machines before submitting it.
- 3. Show your ta that you completed the assignment. Then upload your lab1.c file to the SoC handin page at http://handin.cs.clemson.edu. *Don't forget to always check on the handin page that your submission worked. You can go to your bucket to see what is there.*

#### **Optional: Accessing Unix From Windows**

- If your laptop does not already have Secure Shell Client (SSH) or Putty installed on it, you can download it from http://download.clemson.edu
- Run SSH (or Putty).
- Press *Enter* to open a connection dialog.
- Type a host name:
	- If you are on campus, you can use *ada1.computing.clemson.edu*, or *ada2.computing.clemson.edu*, . . . *ada17.computing.clemson.edu*. There are other systems as well you can connect to instead of the *ada* machines: there are 33 babbage machines, 20 joey machines, 28 cerf machines and 5 titan machines.

• If you are not on campus, you will have to use *access1.computing.clemson.edu* or *access2.computing.clemson.edu* for the initial connection. Once you are connected to either *access1* or *access2*, you must immediately type: ssh *named\_machine*.computing.clemson.edu

because *access1* and *access2* need to be kept free for incoming connections.

- With Putty, hit return, then type your CU username and password.
- With SSH, type your CU username and click *connect*.
	- You may be prompted to confirm first-time connection to the server. Click *Yes*.
	- Type your password and click *OK*.
- You should now be logged onto a UNIX machine. You cannot use GUI tools such as *gedit*, however any textbased tools (vim, pico, gcc,  $\text{ls}, \ldots$ ) are available.
- **When you are finished, log out using** exit **or** logout **(exiting twice if you connected with one of the access machines and then a named machine).**

## **Optional: Accessing Unix From a Mac:**

- Open up a Terminal window (if Terminal is not already located in the dock at the bottom, you should be able to find it under Applications/Utilities.)
- Type the following if ON CAMPUS:
	- ssh *user id@machine name*.computing.clemson.edu replacing *user* id with your Clemson user id and *machine* name with one of the named machines.
	- For the named machines, use *ada1.computing.clemson.edu*, or *ada2.computing.clemson.edu*, . . . *ada17.computing.clemson.edu*. There are other systems as well you can connect to instead of the *ada* machines: there are 33 babbage machines, 20 joey machines, 28 cerf machines and 5 titan machines.

• If you are OFF CAMPUS, you can first log into either access1 or acces2 first, so type: ssh *user* id@access1.computing.clemson.edu OR ssh *user\_id*@access2.computing.clemson.edu

AND then follow that with another ssh command to log into one of the named machines: ssh *named machine*.computing.clemson.edu

- You should now be logged onto a UNIX machine. You cannot use GUI tools such as *gedit*, however any textbased tools (vim, pico, gcc,  $\{ls, \ldots\}$ ) are available.
- **When you are finished, log out using** exit **or** logout **(exiting twice if you connected with one of the access machines and then a named machine).**

## **File Transfers**

The instructions below are mainly for using Graphical User Interfaces (GUIs) for transferring files from your machines at home (e.g., laptop) to the machines in the lab. The best way to avoid this is to do all your work on the Linux machines directly, e.g., log in to virtual.computing.clemson.edu.

Alternatively, you can do everything on the command line from home. On Windows you can install "git for Windows" and then you'll have a nice bash terminal window. On the Mac there's already a Terminal window you can use. The best way to transfer files between machines is via sftp. You use the command sftp <host> to connect to a remote host, like this:

```
[sclera] ~/<1>cpsc111/fall20/labs/lab01 > sftp etra.cecas.clemson.edu
Connected to etra.cecas.clemson.edu.
sftp>
```
The above connected to etra.cecas.clemson.edu. You are then presented with a prompt sftp>. You can then add commands like put <file>, get <file> and these will transfer to and from the remote machine.

If you don't like the command line, you can try the options below, but your mileage may vary.

#### **A.** On a Windows machine

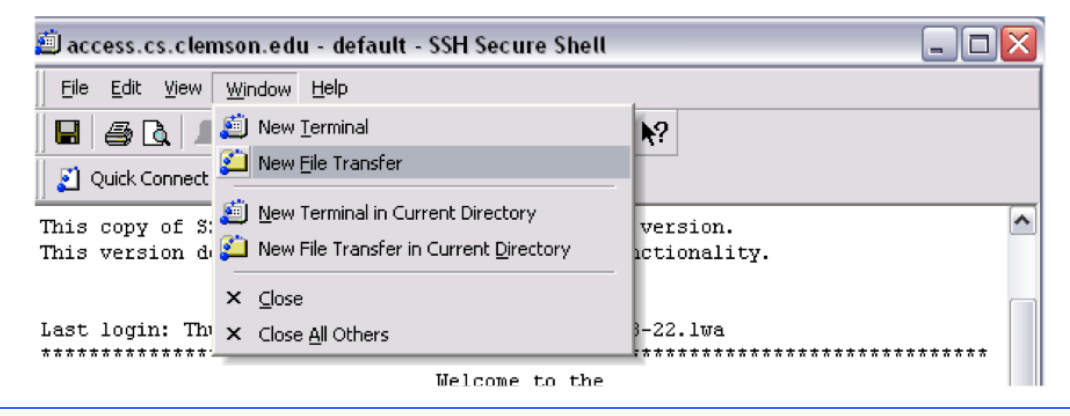

**Once you go to "New File Transfer", a window like the one below opens up. The left hand side is your computer and the right hand side is your account on the School of Computing's computer system. On the right hand side, navigate to the file you want, and drag and drop to the desktop, or drag and drop the location on the left hand side where you want it to go. Then from there, you can find the file on your computer.**

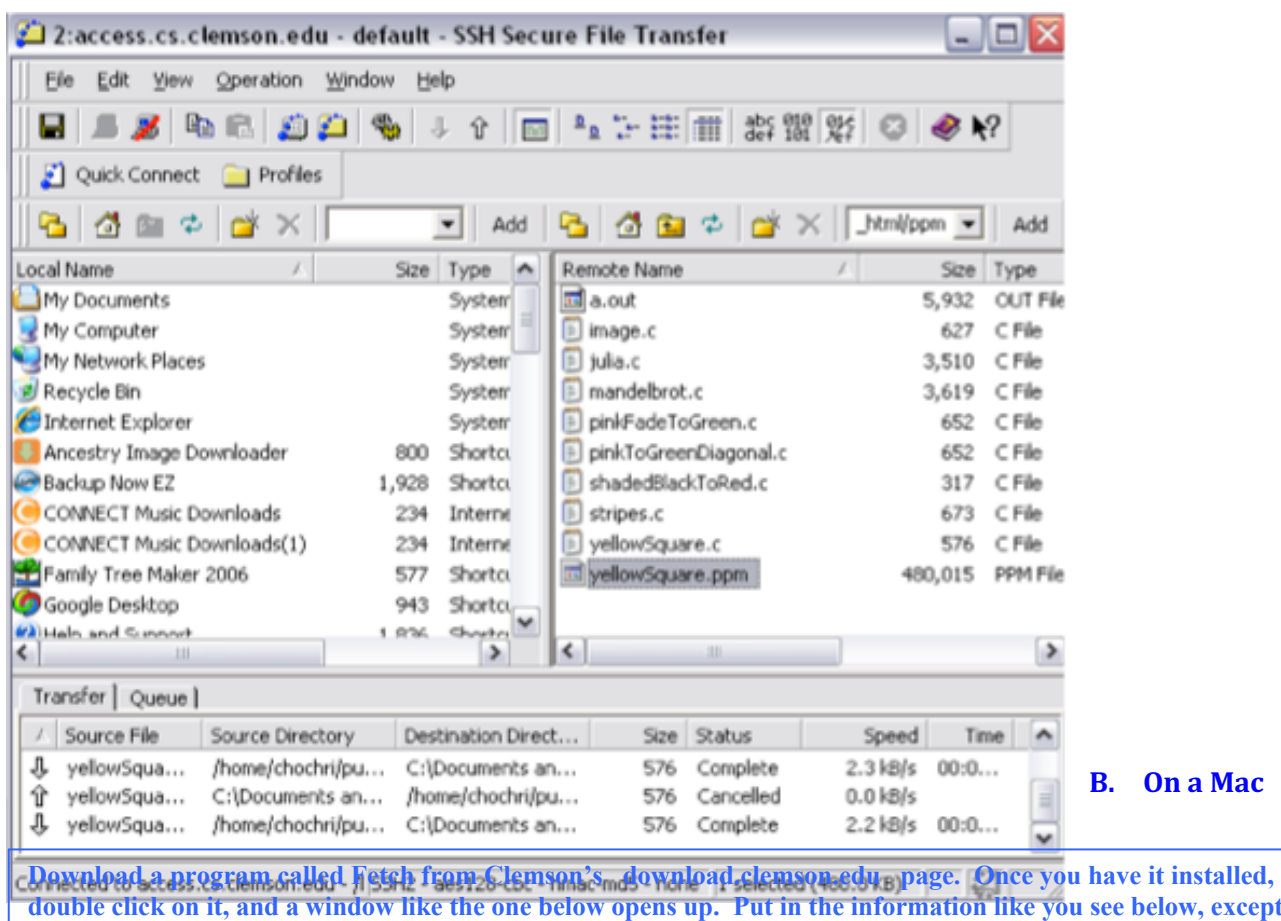

**double click on it, and a window like the one below opens up. Put in the information like you see below, except with your username and password. Then you should be able to connect to your account on the School of Computing's system. Navigate to the file you want, drag and drop to the desktop or folder where you want it to go. (NOTE: if you are on campus, you can skip the access login and log directly into a named machined).**

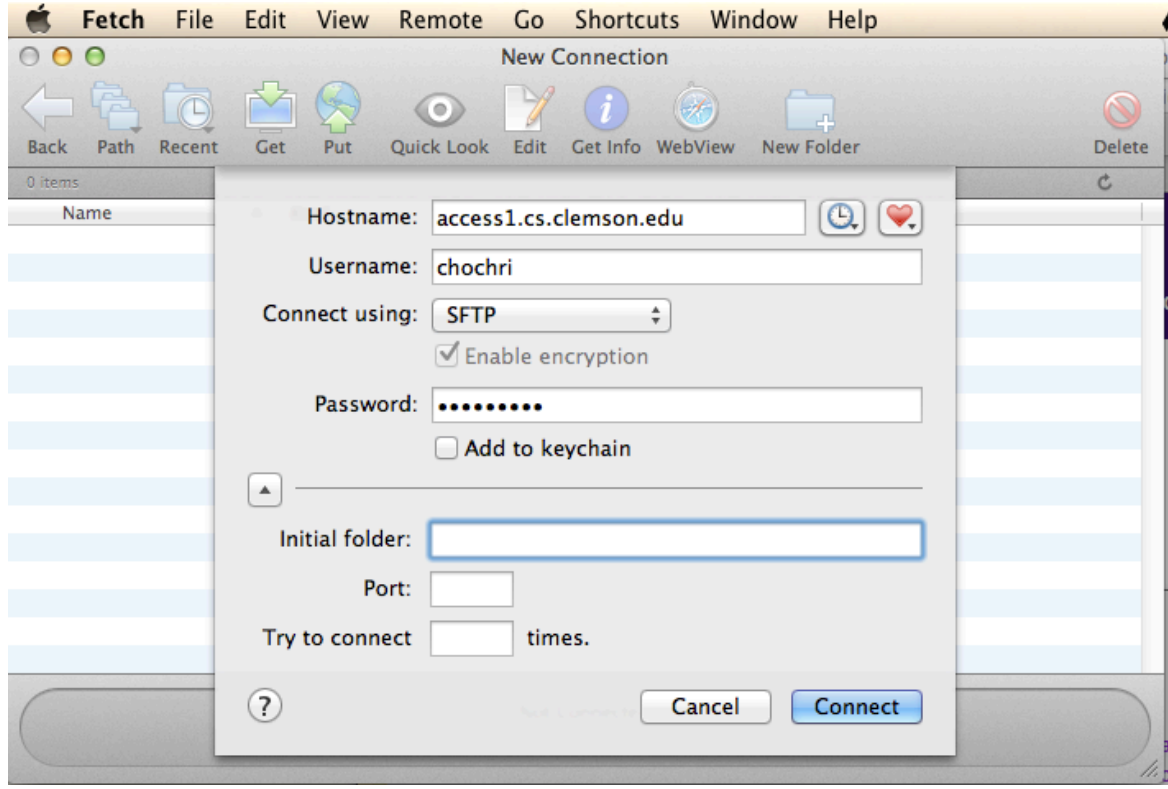